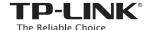

# Quick Installation Guide

AC750 Wireless Dual Band Router *Archer* C20

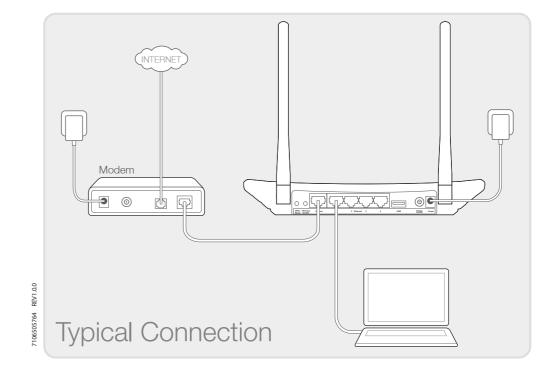

## 1. Connect the Hardware

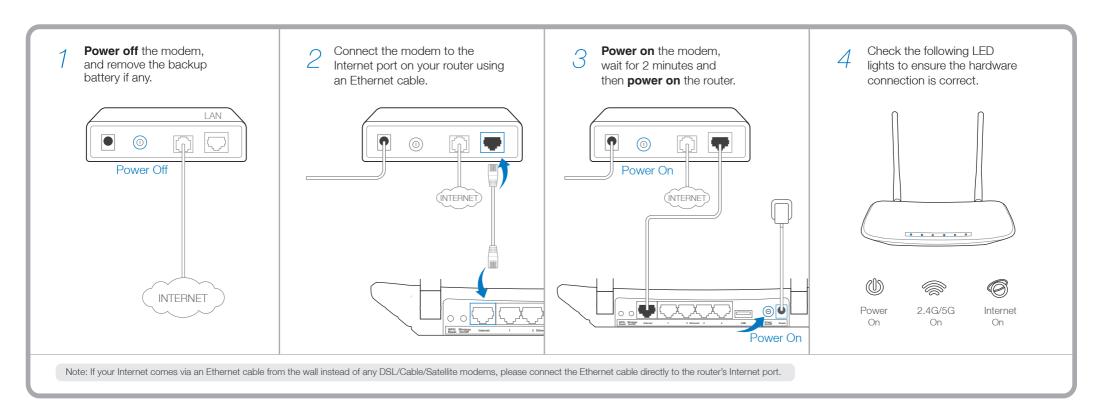

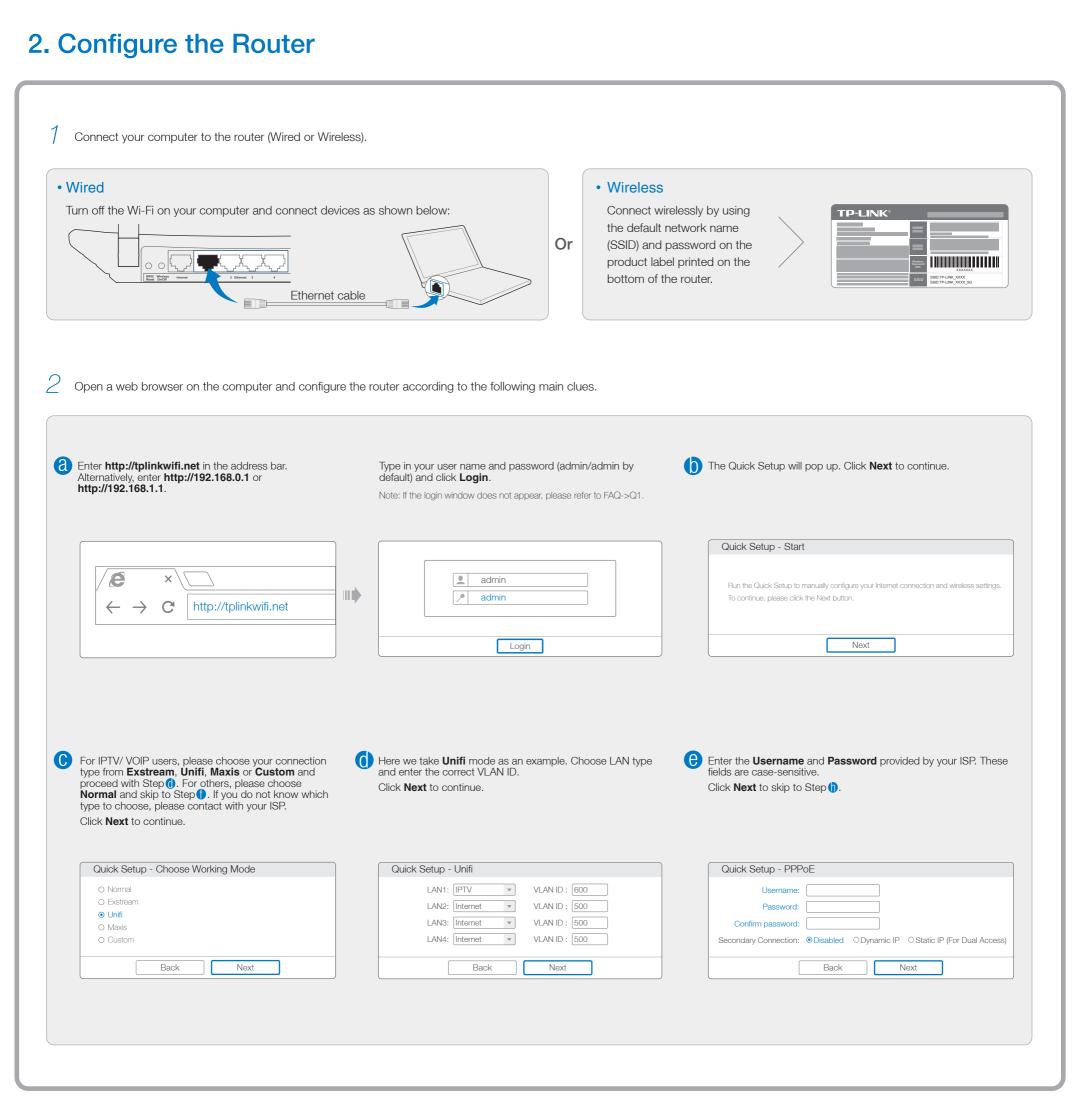

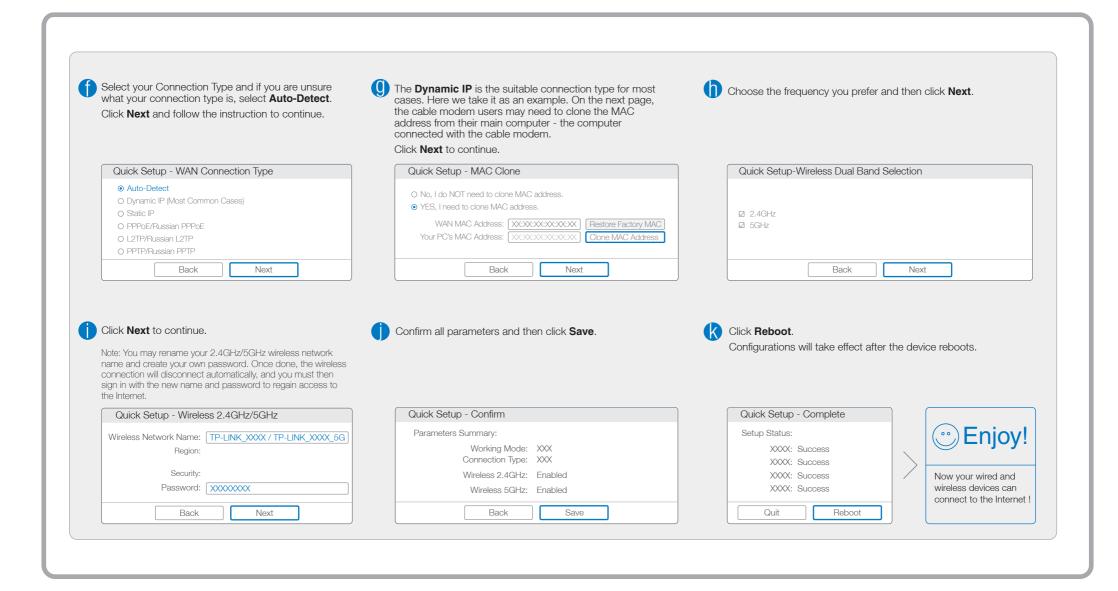

## **Tether App**

TP-LINK Tether app lets you conveniently access the router and:

- View information about the clients on your network.
- Block network access from specific users or devices.
- Set up Parental Control with access time and content restrictions.
- Change the basic wireless network settings easily.

### How to begin?

- 1 Scan the QR code to download the TP-LINK Tether app from the Apple App Store or Google Play.
- 2 Ensure your smart device is wirelessly connected to the network.
- 3 Launch the Tether app and start managing your home network.

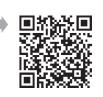

#### **USB** Features

The USB port can be used for media sharing, storage sharing and print sharing across your local network. You can also set up the FTP server to access your files remotely by connecting to the Internet.

Note: To learn more about the USB features, please visit http://tp-link.com/app/usb or simply scan the QR code.

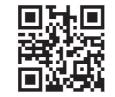

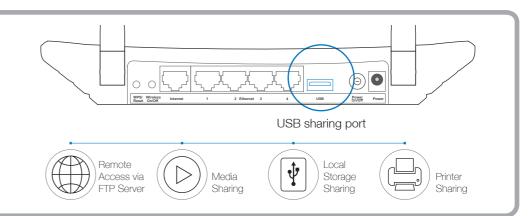

## Frequently Asked Questions (FAQ)

#### Q1. What can I do if the login window does not appear?

- A1. If the computer is set to a static or fixed IP address, change it to obtain an IP address automatically from the router.
- A2. Verify http://tplinkwifi.net is correctly entered in the web browser. Alternatively, enter http://192.168.0.1 or http://192.168.1.1 in the web browser and press Enter.
- enter http://192.168.0.1 or http://192.168.0.1 or http://192.168.0
- A4. Reboot your router and try again.
- A5. Disable the network adapter used currently then enable it again.

#### Q2. What can I do if I cannot access the Internet?

- A1. Check if the Internet is working properly by connecting a computer directly to the modern via Ethernet. If not, contact your Internet Service Provider.
- A2. Open a web browser, enter http://tplinkwifi.net and try to set up again.
- A3. Reboot your router and try again.

Note: For cable modern users, reboot the modern first. If the problem still exists, go to Network > MAC Clone, then click Clone MAC Address and Save.

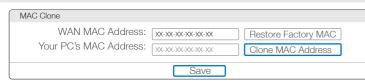

#### Q3. How do I restore the router to its factory default settings?

A1. While the router is powered on, press and hold the WPS/Reset button on the rear panel of the router until all LEDs turn on momently.

A2. Log in to the Web Management page of the router, and go to System tools > Factory Defaults, click Restore, then wait until the progress bar loading finishes.

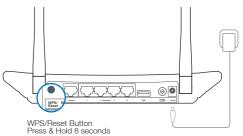

## Q4. What can I do if I forget my password?

Web Management page password:

A. Restore the router to its factory default settings and then use the default User Name 'admin' and Password 'admin' to log in.

Wireless Network password:

A1. The factory default password can be found on the product label printed on the bottom of the router.

A2. If you have changed your password, log in to the router's Web Management page, go to Wireless > Wireless Security to obtain or reset your password.

Note: If your questions are not answered here, please refer to http://www.tp-link.com/en/support/faq and click Contact Technical Support for further assistance.

# **LED Indicators**

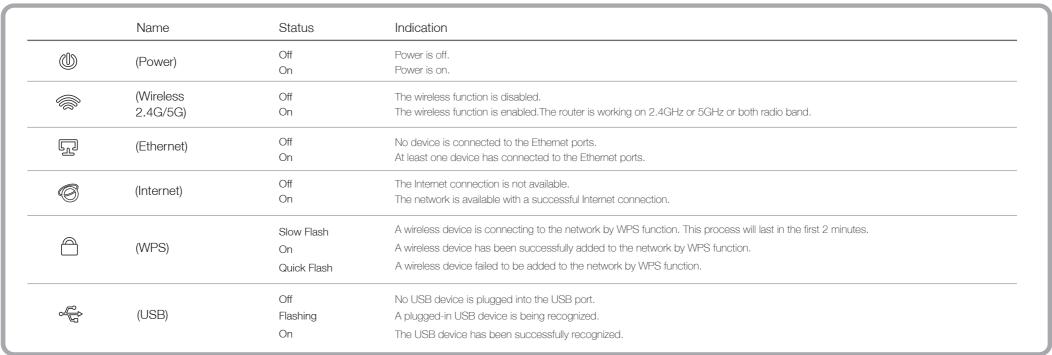